# Gateway Quick Start Guide

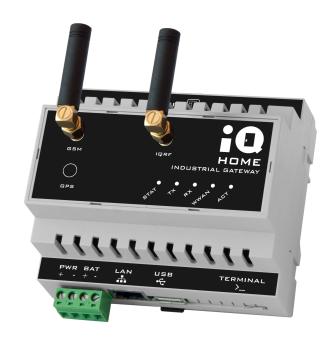

Revision: 22.08 Date: 2022-08-24

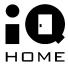

©2022 IQHome Kft. www.ighome.org

# **Contents**

| 1 Overview<br>2 Basic setup                     | 3  |
|-------------------------------------------------|----|
|                                                 | 3  |
| 3 Configure MQTT settings                       | 3  |
| 4 Configure MQTT subscribe settings             | 6  |
| 5 Configure scheduler                           | 7  |
| 6 Configure WWAN configuration                  | 8  |
| 7 Advanced configurations                       | 9  |
| 7.1 IQRF IDE                                    | g  |
| 7.2 Modify TR configuration of IQRF coordinator | 11 |

### 1 Overview

In this guide you will learn about the first steps on how to use IQ Home gateways.

# 2 Basic setup

You can find video tutorials for at the following link: https://www.youtube.com/playlist?list=PLN9Mt98EPzN30TyGCDs-M0s0zSJRZdNpY

### 3 Connect with IP address on LAN

The LinkIt! software can discover gateways in the same local network automatically. In case the gateway is not in the same network with the computer running LinkIt! or have any IT infrastructure restrictions the gateway can be added with its IP address.

Connecting to a gateway on LAN the following ports have to enabled:

- 1313 UDP
- 13013 TCP
- 1. Select LAN network

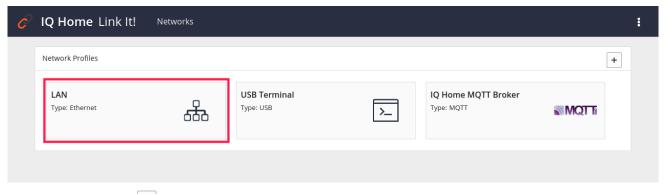

2. Click on the button

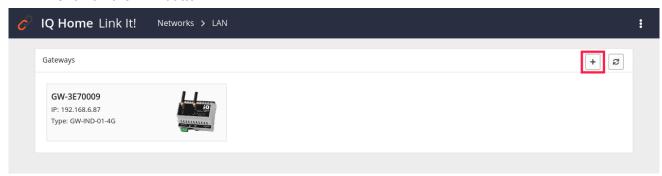

#### 3. Set the IP address of the gateway and click on ADD button

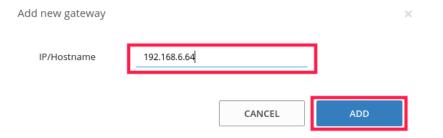

4. The new gateway should appear in the list of the gateways

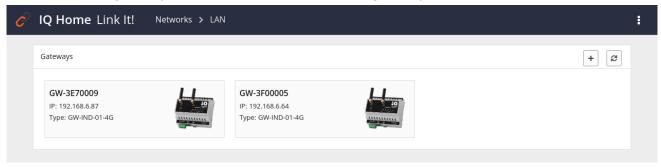

# **4 Configure MQTT settings**

- 1. At first connect to the gateway as describe in 2 Basic setup
- 2. Click on the Settings menu.

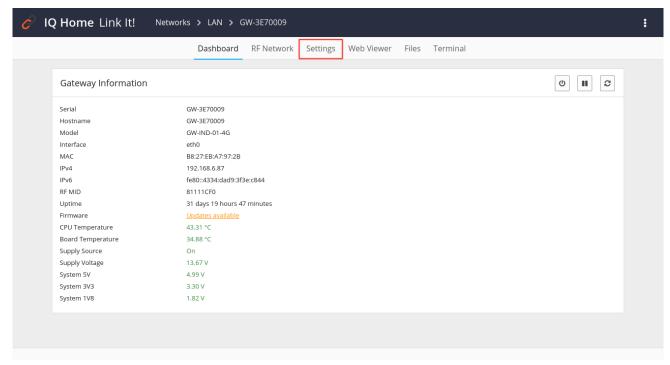

3. Modify MQTT Settings.

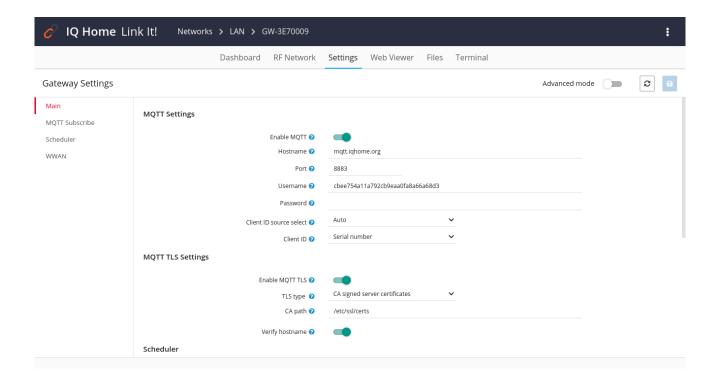

To setup MQTT TLS settings Enable MQTT TLS in the configuration.
In case you need CA signed or self signed certificate can be uploaded by click on the UPLOAD button.

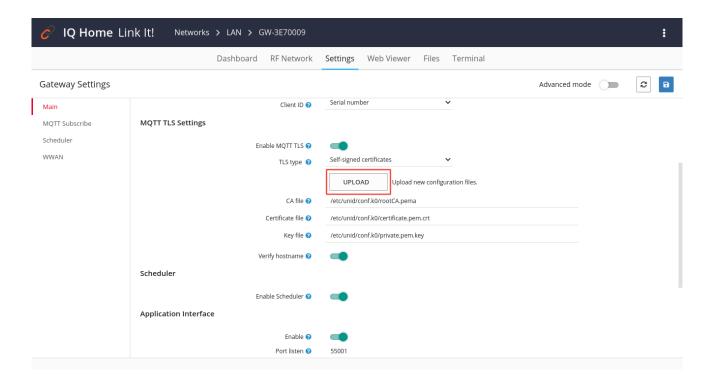

5. Open or Drag and Drop certificate and/or key files in the *Add New TLS Files* popup window and click on the *UPLOAD* button.

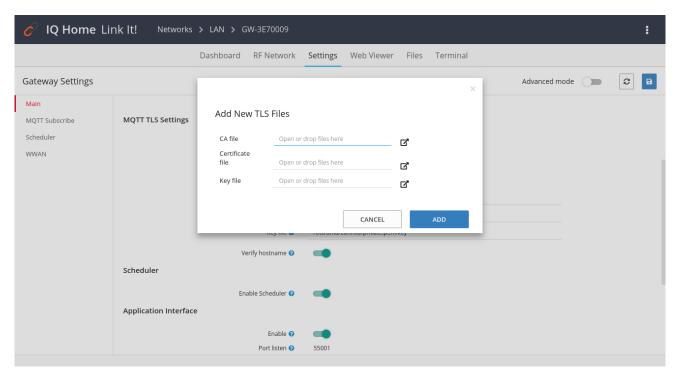

6. After modified the configuration scroll down to the end of the screen and click on the SAVE button.

#### The saving process:

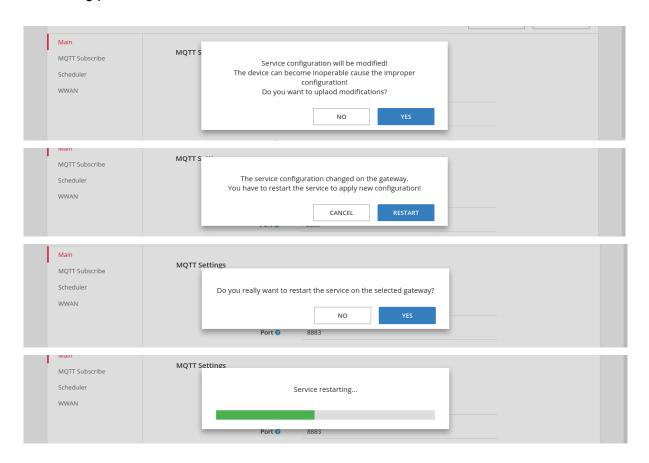

# 5 Configure MQTT subscribe settings

The MQTT subscribe configuration can be done in the Files menu.

- 1. Click on the Settings menu.
- 2. Click on the MQTT Subscribe on the left sidebar.
- 3. Modify the configuration and click on the SAVE button in the toolbar.

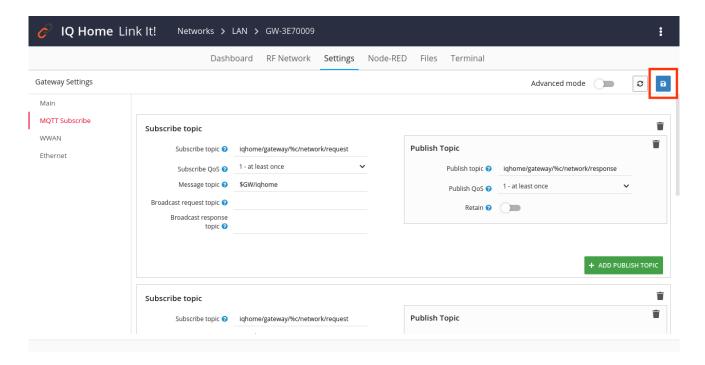

The documentation of the subscribe configuration can be found in the *Reference Manual* on the IQ Home website: <a href="https://www.iqhome.org/gateway-reference-manual">https://www.iqhome.org/gateway-reference-manual</a>

## 6 Configure scheduler

To configuring the automatic gateway scheduler with the Scheduler Wizard please follow the video tutorial:

https://www.youtube.com/watch?v=TztJF3jg A&list=PLN9Mt98EPzN30TyGCDs-M0s0zSJRZdNpY &index=5

# 7 Configure Ethernet interface

### 7.1 DHCP configuration

As a default configuration the gateway uses DHCP settings and can be selected in DHCP mode in Ethernet settings.

#### 7.2 Static/Fixed IP address

The gateway supports setting up a static IP address or as known as fixed IP address.

- 1. Click on the Settings tab
- 2. Click on the "Ethernet" tab on the left sidebar
- 3. Select Fixed option from the drop down menu and set IP properties
- 4. Save the configuration

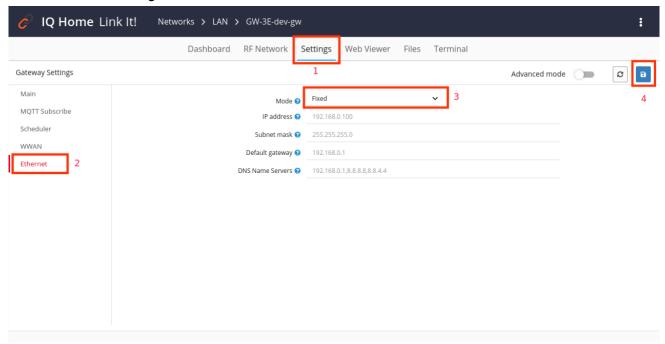

#### 5. Confirm configuration upload

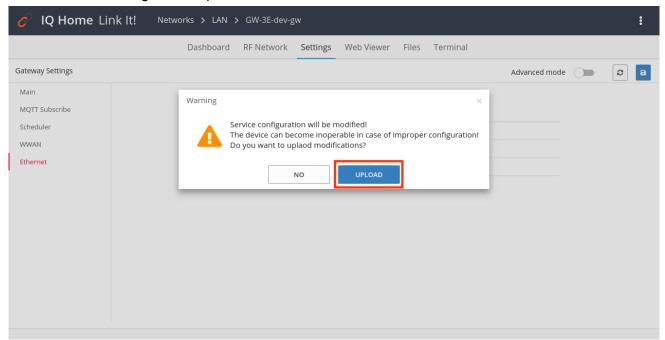

#### 6. Confirm to reboot the gateway

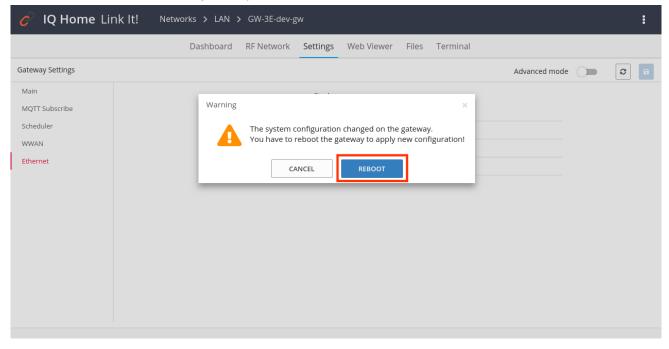

## 8 Configure WLAN interface

Power on the gateway and connect with LinkIt! and follow the instructions how to connect to the gateway:

https://www.youtube.com/playlist?list=PLN9Mt98EPzN30TyGCDs-M0s0zSJRZdNpY

#### **CAUTION!**

The **GW-IOT** series gateways can connect to the LinkIt! via USB terminal or have to setup a temporary hotspot for the predefined factory settings:

SSID: IQHome PSK: iqhomesetup

### 8.1 Connect to WiFi hotspot

- 1. Click on the Settings menu in Link It!
- 2. Select WLAN settings
- 3. Select the preferred hotspot SSID and type the password (PSK) for the selected SSID. If the SSID not appear on the list try to reload the settings
- 4. Save new settings

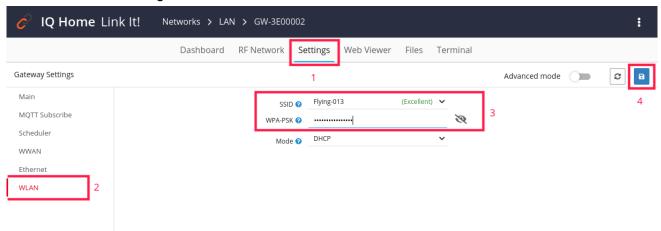

5. Upload new configuration settings

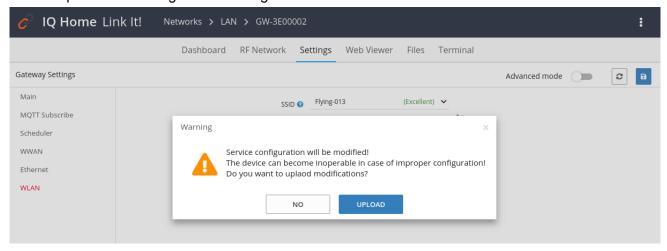

#### 6. Reboot the gateway

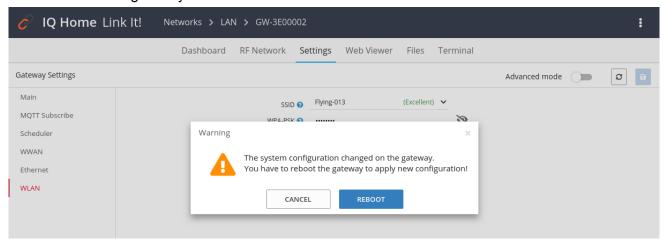

## 9 Configure WWAN/LTE interface

The 4G/LTE capable gateways can be configured by Link It!.

- 7. Insert the SIM card into the slot of the gateway
- 8. Click on the Settings menu in Link It!
- 9. Click on the WWAN menu on the left sidebar
- 1. Modify the configuration
  - a. Set the APN of your service provider
  - b. Set PIN code or leave it blank if it is disabled in the SIm card
  - c. To further configuration enable Advanced mode in the header
- 2. Click on the SAVE button in the toolbar
- 3. Reboot the gateway to apply WWAN configuration

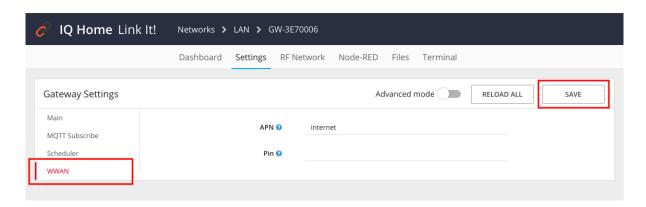

7. Confirm to reboot the gateway

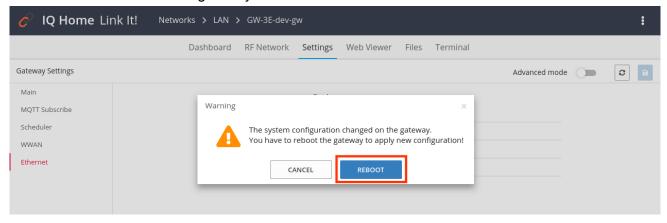

## 10 Advanced configurations

#### **10.1 IQRF IDE**

The configuration of the gateway's IQRF coordinator and the IQRF network with IQRF IDE is possible via the Link It! management tool. The IQRF IDE can connect to the gateways via Link It! At first you should connect to the gateway with Link It! Described in section 2.2. After that you can connect to the IQRF coordinator with IQRF IDE as described in section 2.3.

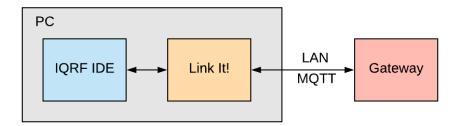

System architecture of how can connect and configure IQ Home gateways

#### **CAUTION!**

The IQRF IDE can connect to the gateway only via the Link It! by default for security reasons! For development and/or debugging you can enable in gateway configuration but it is not recommended in production use!

Follow the few steps below to connect to the IQ Home Gateway:

- 1. Open the IQRF IDE, open a project and choose "IQRF Device Manager" from the "Tools" menu or press F9
- 2. Select Add UDP device icon

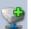

- in "IQRF Device Manager" (or press Shift+Ctrl+D)
- 3. Select Mode: IQRF gateway
- 4. Click on the "Search" button
- 5. Select your gateway from the list. If the list still empty check your network settings
- 6. Click on the Add button

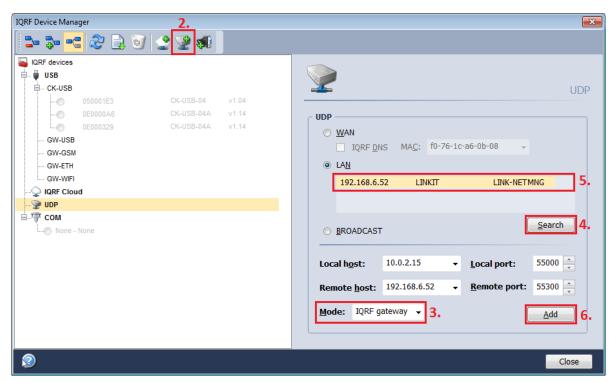

After add gateway click on the Connect button and close the "IQRF Device Manager" window.

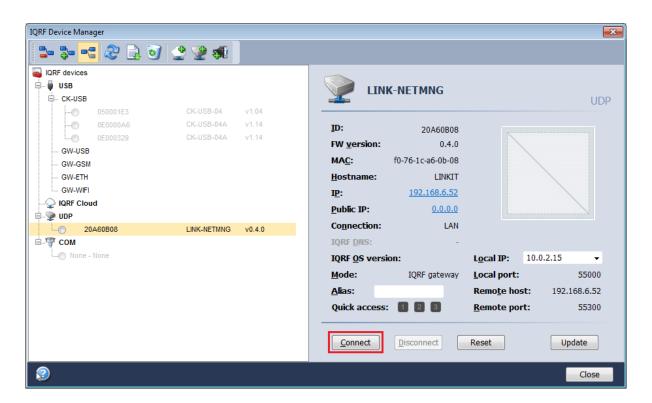

8. The connection indicator displays the status in the left bottom corner.

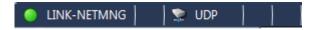

9. In the bottom status bar of the Link It! now you can see the IQRF IDE status. If you connected to a selected gateway the *IQRF IDE Forwarding* status should be *Active*.

IQRF IDE Network Management Mode | IQRF IDE Forwarding Active

10. Now you can use IQRF IDE to configure the IQRF coordinator and the IQRF network.

### 10.2 Modify TR configuration of IQRF coordinator

The TR configuration of IQRF coordinator module in the IQ Home gateways can be modified with IQRF IDE.

- 1. Connect to the gateway in IQRF IDE as described in 2.3. IQRF IDE.
- 2. Open IQMESH Network Manager in Tools>QMESH Network Manager.

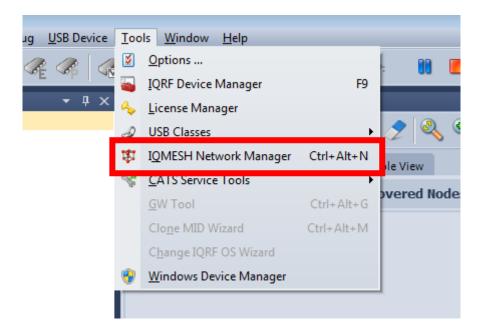

3. In the *IQHMESH Network manager* window update the network information by click on the *Update Data* icon in the *Map View* tab.

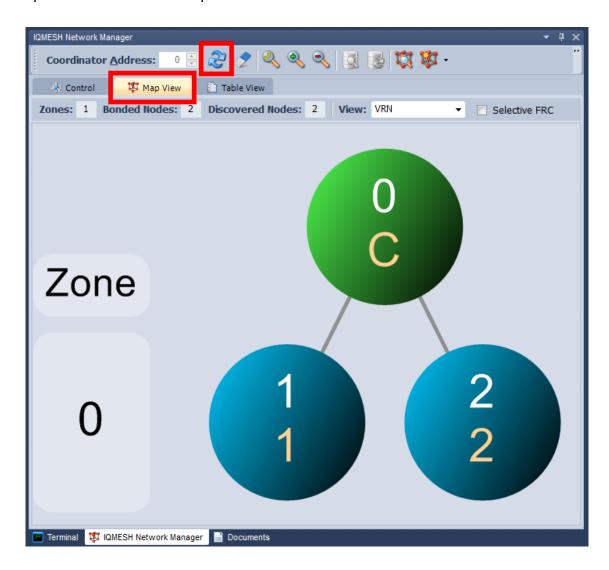

- 4. After the network information updated:
  - 1. Click on the Control tab
  - 2. Click on TR Config
  - 3. Select Coordinator
  - 4. Open TR configuration by click on the *Configure TR* button

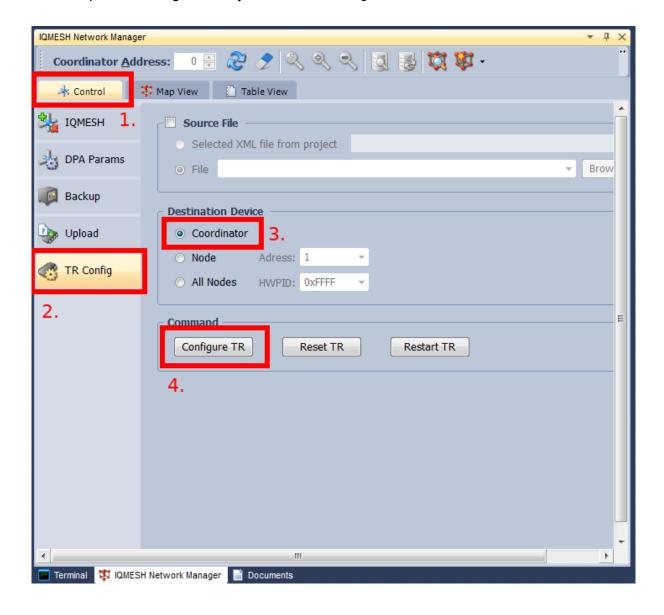

5. When the TR configuration window opens the coordinator TR configuration will be downloaded. Modify configuration and upload to the coordinator by click on the *Upload* button.

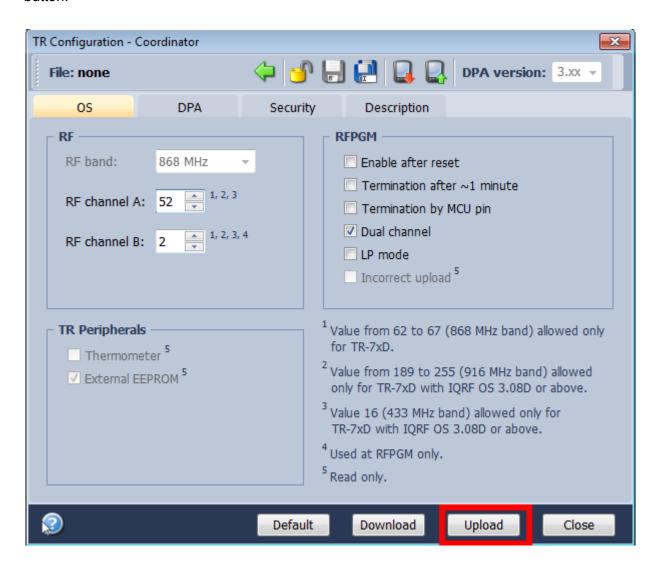

6. Close the TR configuration window and reset the coordinator module by click on the *Reset TR* button. The RX and TX LEDs on the gateway blinking after the TR reset.

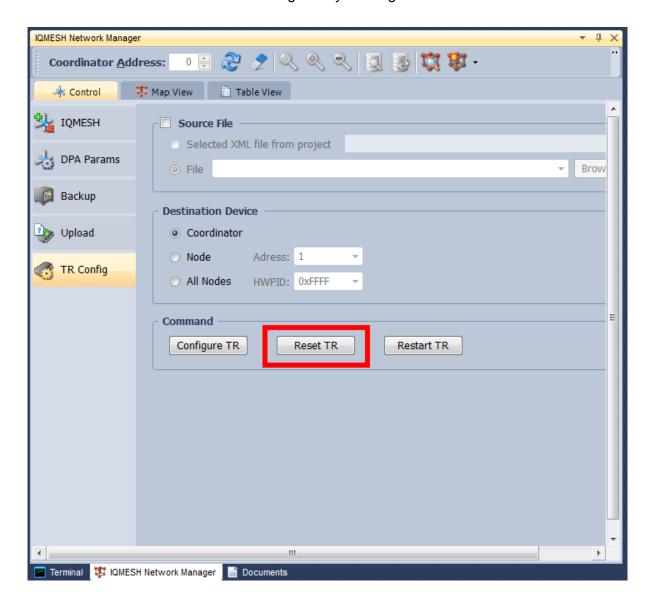

### **Acknowledgement**

This content was created with the support of the Ministry of Foreign Affairs and Trade of Hungary.